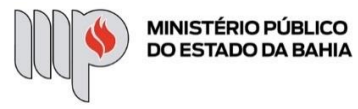

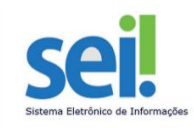

## **SINALIZAÇÃO VISUAL INTERNA E EXTERNA**

**ETAPA 1** – O processo será iniciado pelo(a) servidor(a) ou membro.

#### **1º Passo** – Iniciar Processo

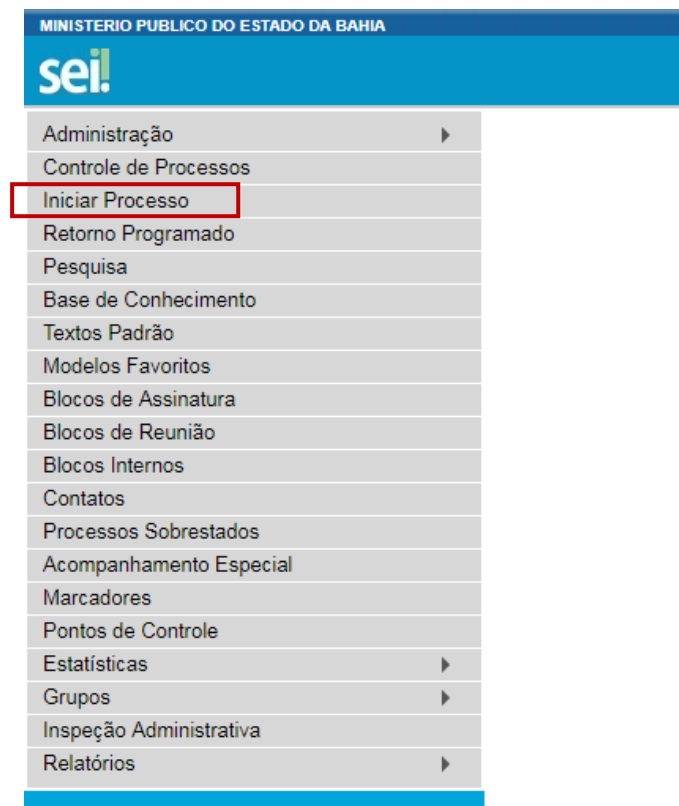

**2º Passo** – Escolher o Tipo do Processo.

**Iniciar Processo** 

#### Escolha o Tipo do Processo: <sup>O</sup>

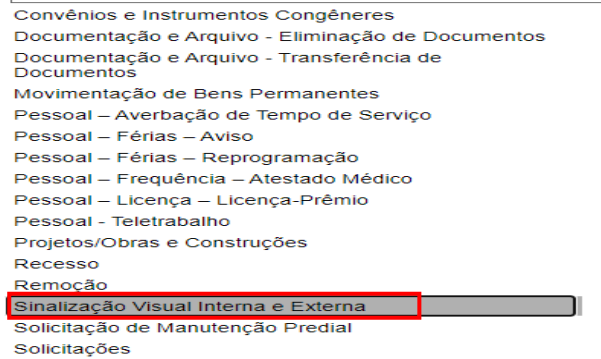

┑

**3º Passo** – Preencher os dados do interessado.

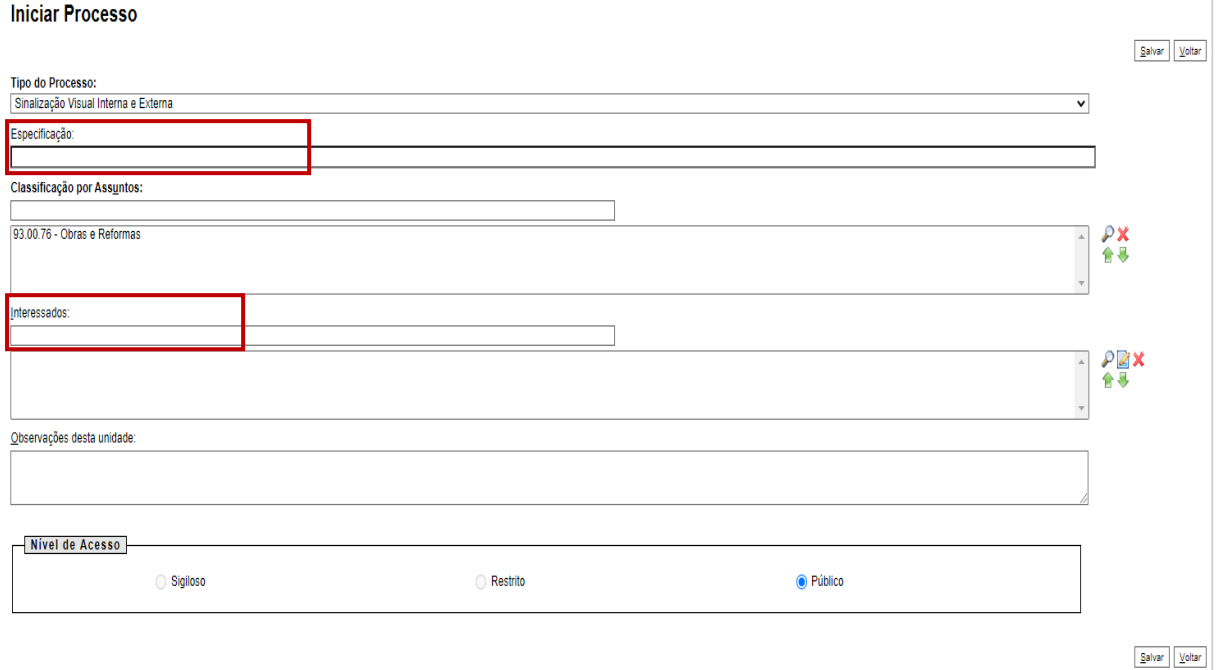

- No campo "Especificação" incluir um nome para o processo (Ex: Sinalização DEA;
- O preenchimento do campo "interessados" é obrigatório. O(s) interessado(s) no processo podem ser o próprio usuário ou outros solicitantes;
- Nível de Acesso público;
- Após preenchimento dos dados, clique em **SALVAR**.

#### **4º Passo** – Inserir documento

• Clique no campo "Incluir Documento"

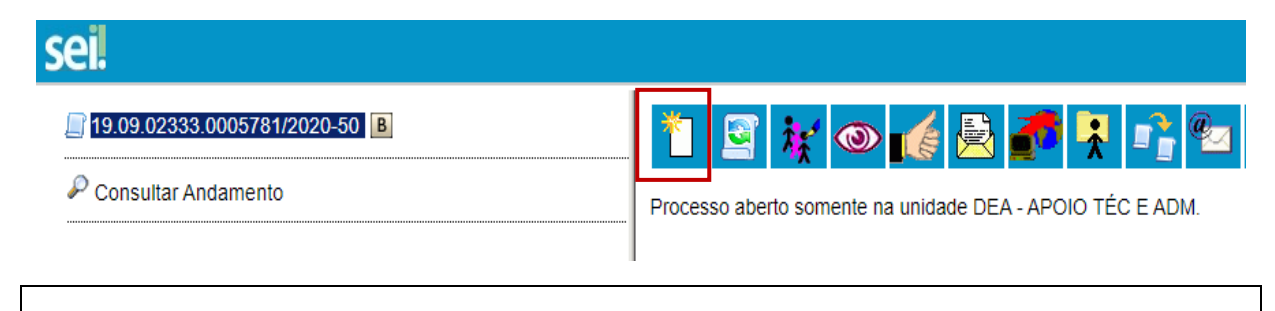

**DICA:** Antes de gerar o documento, verifique se o bloqueador de pop-ups está desativado.

• Escolha o Tipo do Documento

#### **Gerar Documento**

Gerar Formulário

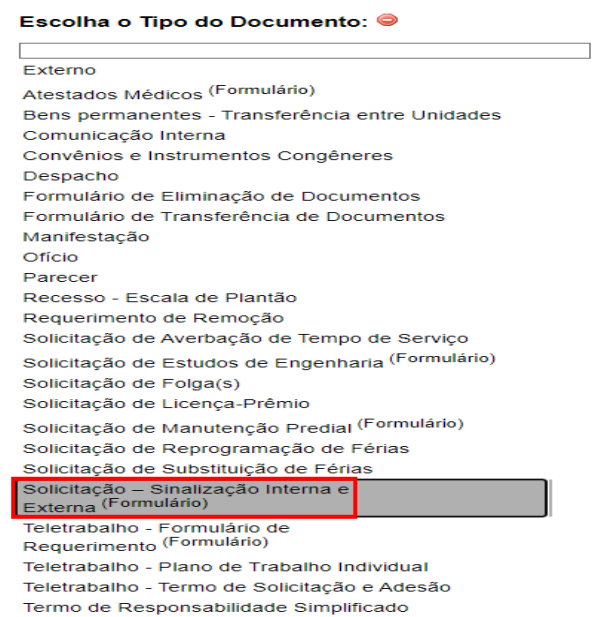

**5º Passo** – Preencher o documento (Solicitação – Sinalização Interna e Externa)

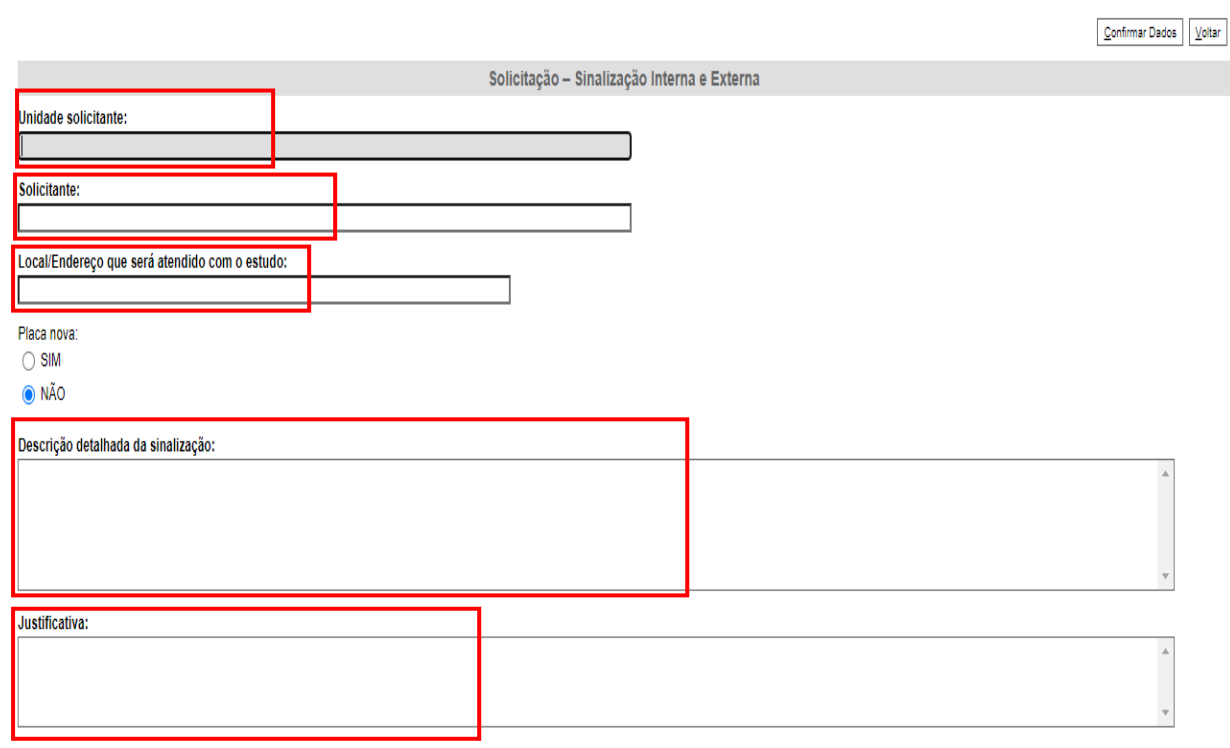

 $\boxed{\underline{\mathsf{Confimar Dados}}} \quad \boxed{\underline{\mathsf{Voltar}}}$ 

- O preenchimento de todos os campos é obrigatório;
- "Unidade Solicitante" Indicar o órgão/unidade institucional;
- "Solicitante" Nome do usuário;
- Local/Endereço onde será instalada a sinalização Indicar o local/endereço onde a placa deve ser instalada, preferencialmente, endereço completo e indicação do n° da sala (Quando for o caso);
- "Placa nova" Indicar se será necessária confecção de placa completamente nova ou, caso negativo, se a existente no local poderá ser recuperada/reformada;
- "Descrição detalhada da solicitação" Detalhar o que é necessário sinalizar;
- "Justificativa" Explicar a razão da solicitação;
- Clique em **CONFIRMAR DADOS**.

#### EXEMPLO:

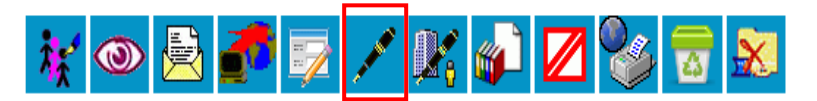

Solicitação - Sinalização Interna e Externa - 0034406

Unidade solicitante: **DEA** 

Solicitante: Augusto César Silva Santos

Local/Endereço que será atendido com o estudo: 5° AV. CAB, N° 750, SL.112, SALVADOR-CAB

Placa nova: **SIM** 

Descrição detalhada da sinalização:

Placa de sinalização interna na sala 112, onde fica situada a DEA.

Justificativa:

Permitir identificação da sala onde está instalada a DEA.

• Após preenchimento dos dados, clique em **ASSINAR**.

■ Seguro | https://sei.hmg.sistemas.intranet.mpba.mp.br/sei/controlador.php?acao=edito

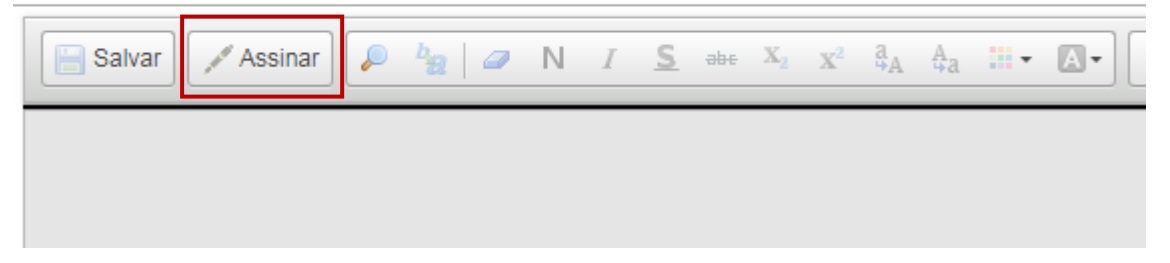

• Digite a sua senha de acesso à rede do MPBA.

# Assinatura de Documento

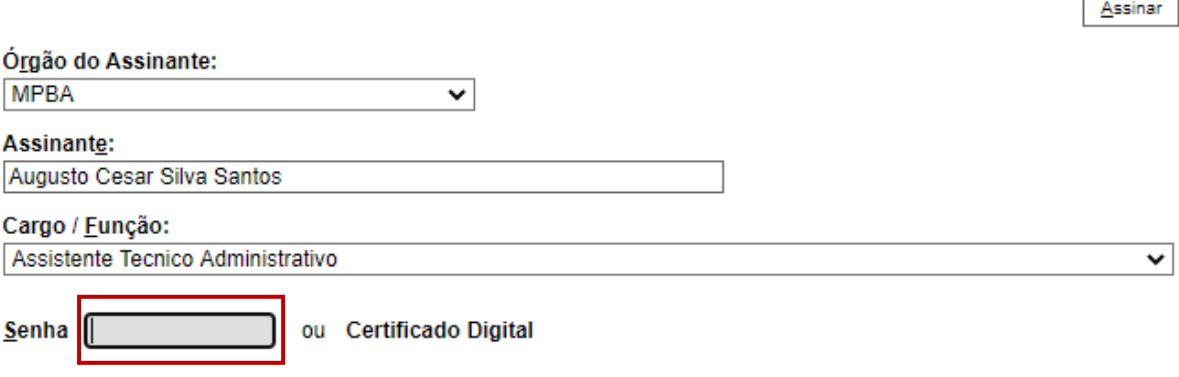

ľ

**6º Passo** – Enviar o processo para o Órgão/Unidade que se destina a **"Solicitação"**

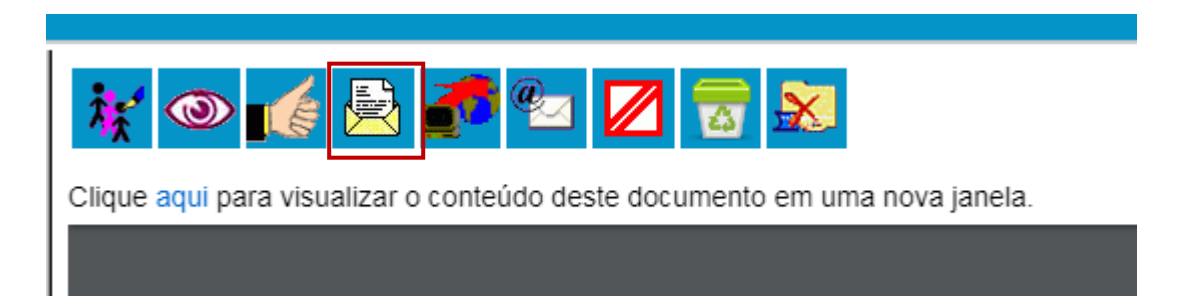

### **Enviar Processo**

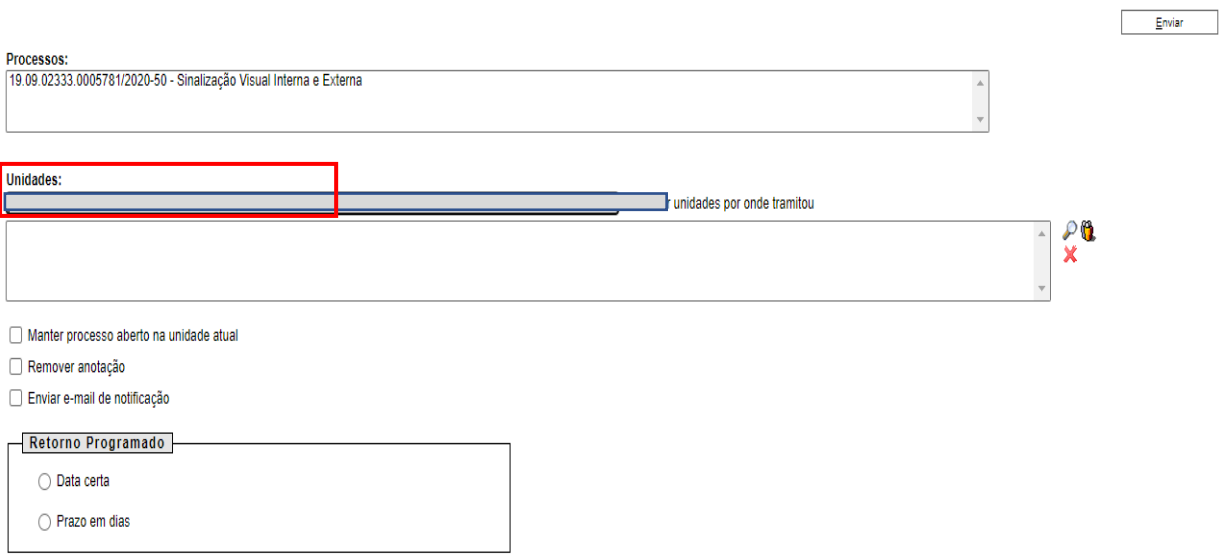

• Digite a Unidade de Destino (DEA – Apoio Técnico Administrativo) e clique em **ENVIAR** (O preenchimento dos demais campos é opcional).